# **MANUAL Aplicatiu de llicències i inscripcions**

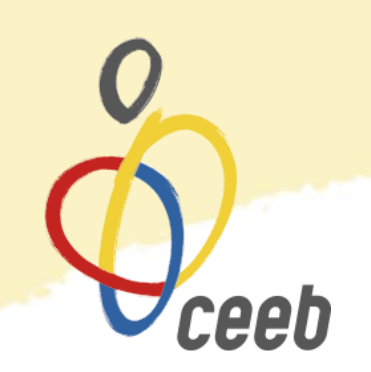

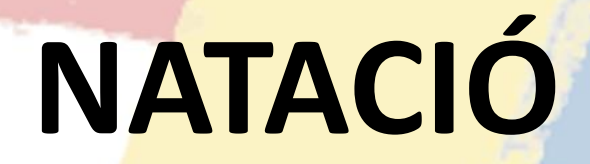

#### **Manual d'ús Aplicatiu de Llicències**

**1. Entra a la nostra aplicació, posa el teu nom d'usuari i paraula de pas** <https://ceeb.playoffinformatica.com/FormLogin.php> ceeb Usuari **Mostrar** Paraula de pas Camp obligatori. **ACCEDIR** 

#### **Manual d'ús Aplicatiu de Llicències**

#### **1. PARTICIPANTS**

- **Crear nou participant**
- **Buscar participants**

#### **2. LLICÈNCIES**

- **Creació de llicències esportives**
- **3. INSCRIPCIÓ INDIVIDUAL**
- **Inscripció a la competició**
- **Terminis, altes i baixes**

#### **4. INSCRIPCIÓ RELLEUS**

- **Inscripció a la competició**
- **5. ACREDITACIONS TÈCNICS/QUES I AUXILIARS**
- **6. FACTURACIÓ**

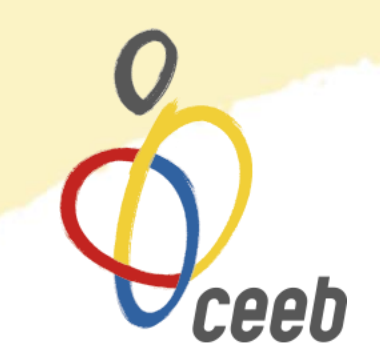

# **1. PARTICIPANTS – Crear nou participant**

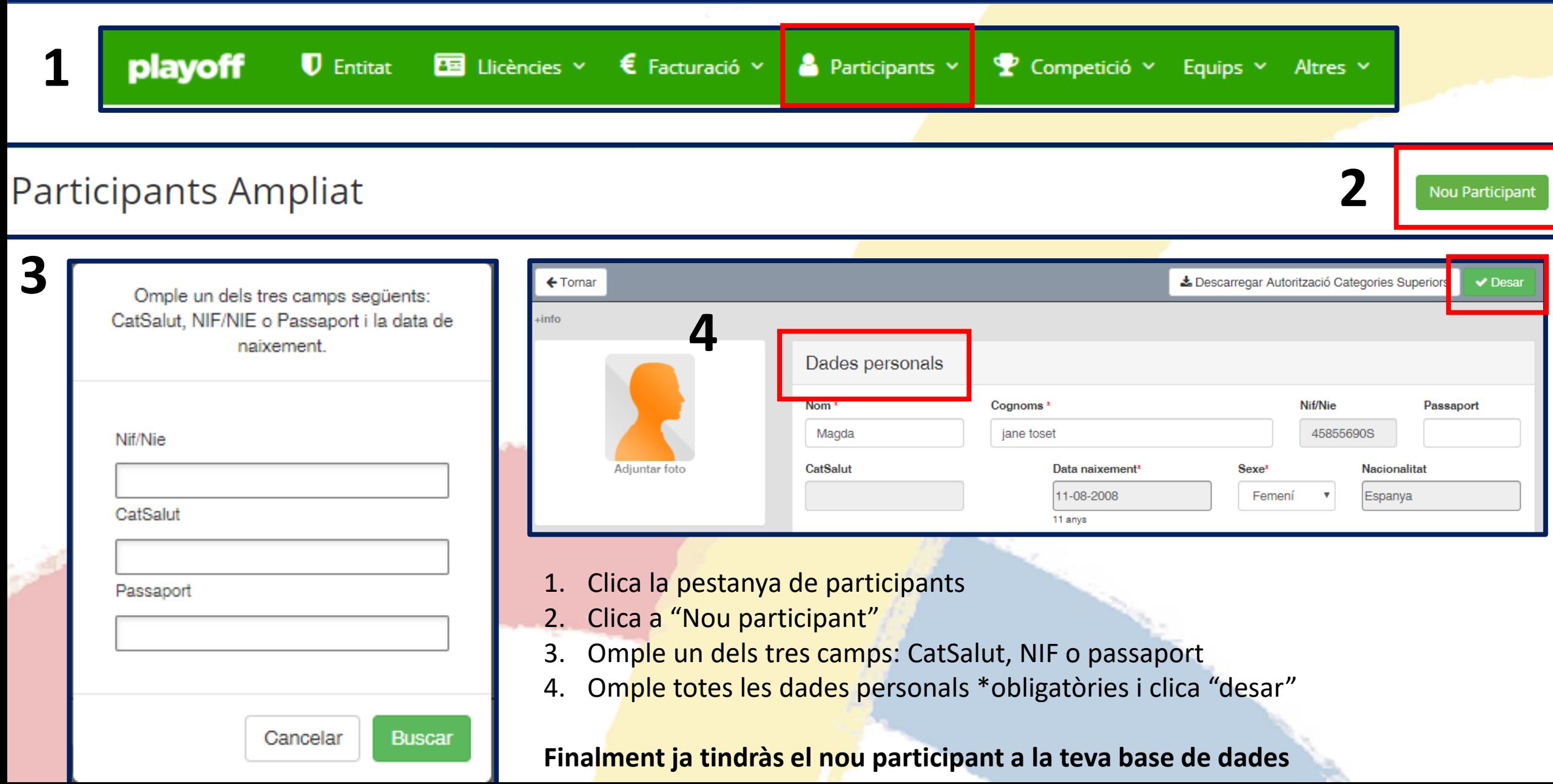

### **1. PARTICIPANTS – Buscar participants**

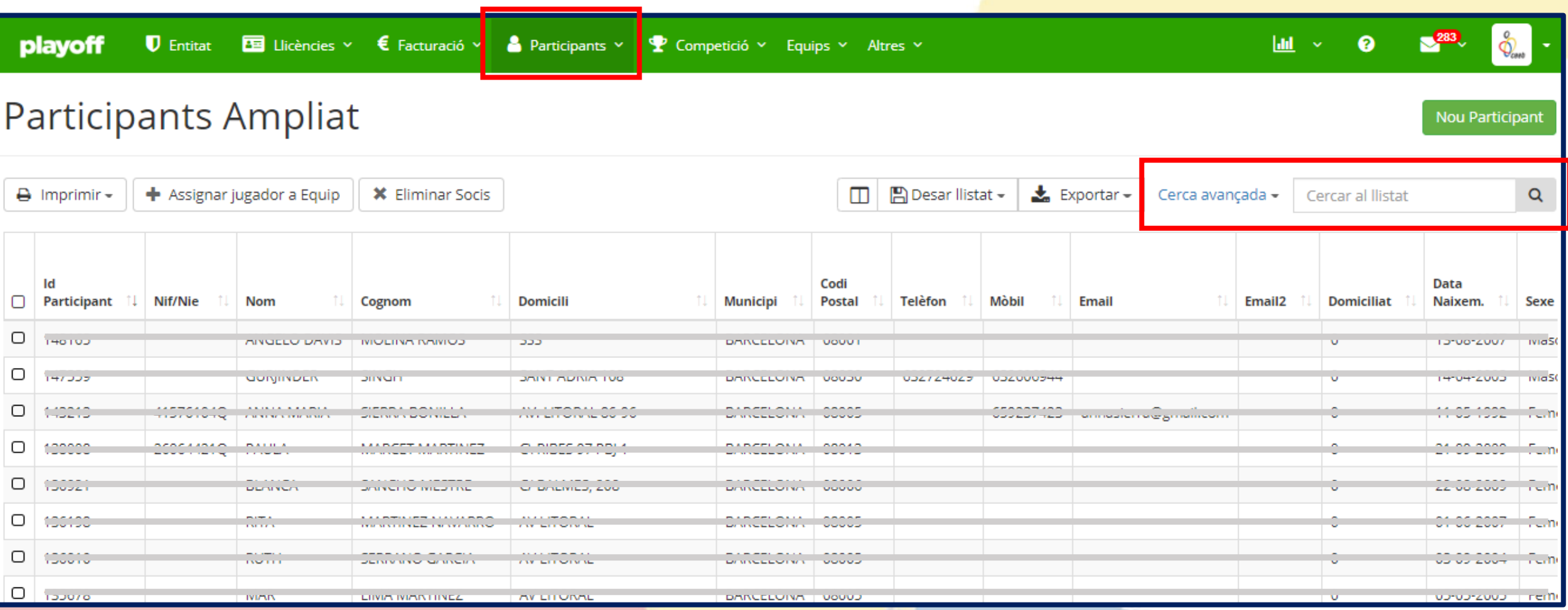

Quan cliques a la pestanya **Participants – Base de Dades**, t'apareix el llistat de tots els participants creats per l'entitat. Per buscar un participant en concret podeu utilitzar el buscador o la "Cerca avançada". Comproveu que tingueu tots els participants que competiran aquest curs a Natació.

# **2. LLICÈNCIES – Creació de Llicències Esportives**

- 1. Per poder participar a les competicions del CEEB, tots els participants han de disposar de **Llicència Esportiva**.
- 2. Dirigeix-te a la teva base de dades i clica sobre el **participant** que vols crear-li la llicència.

"**Nova Llicència**"

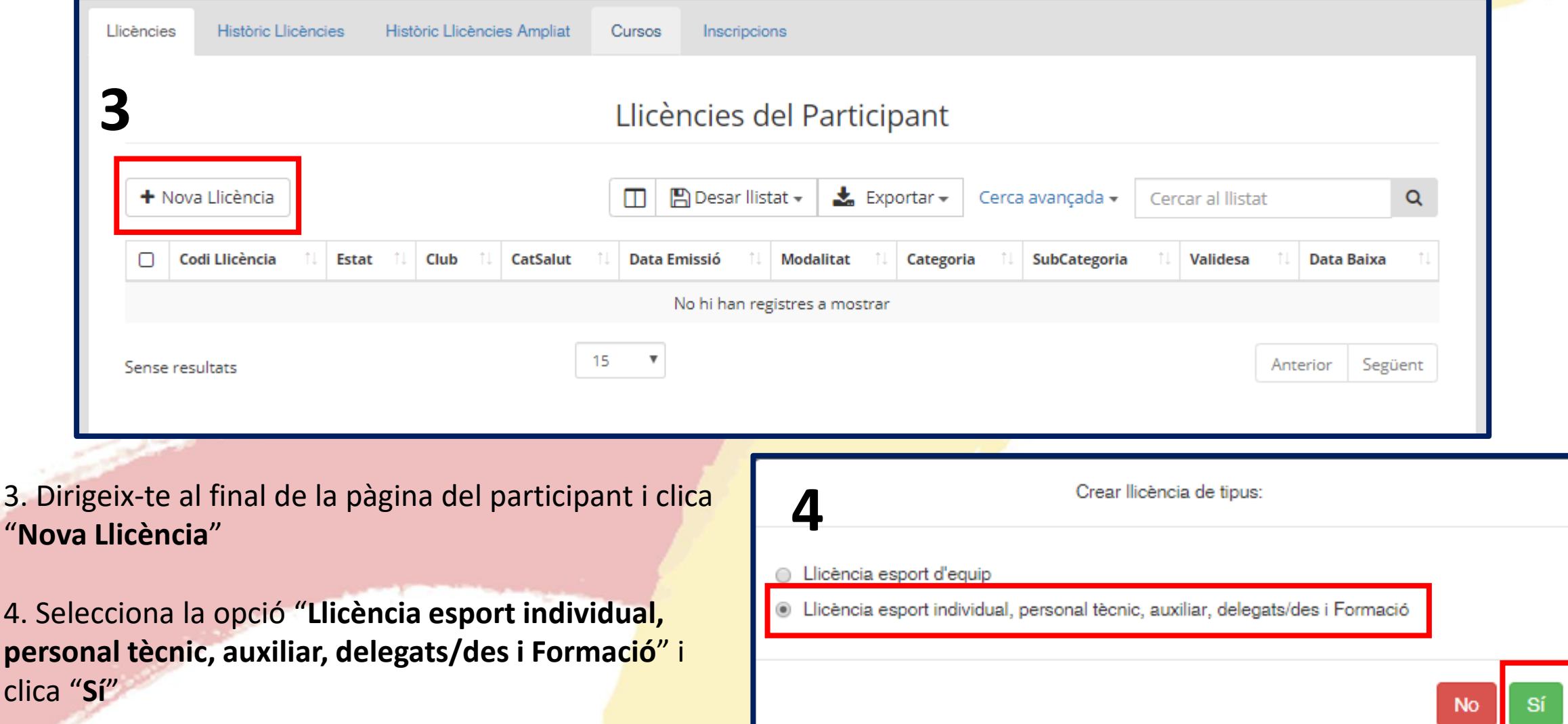

# **2. LLICÈNCIES – Creació de Llicències Esportives**

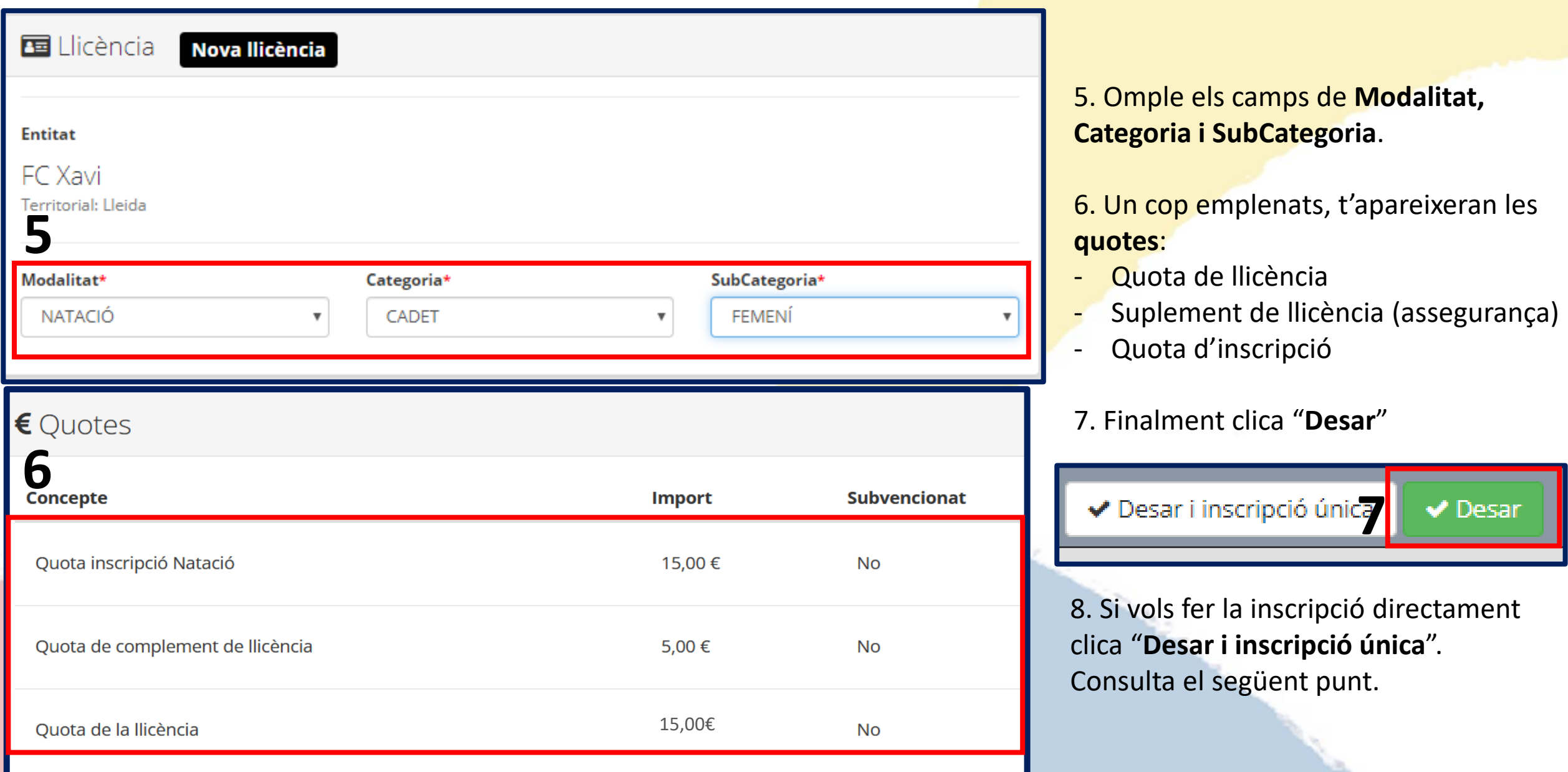

# **3. INSCRIPCIÓ INDIVIDUAL– Inscripció a la competició**

1. Dirigeix-te a la pestanya de "**Llicències**"

**1** Intitat playoff

E Llicències Y

 $\epsilon$  Facturació  $\sim$  $\bullet$  Participants  $\sim$ 

Competició v Equips v Altres v

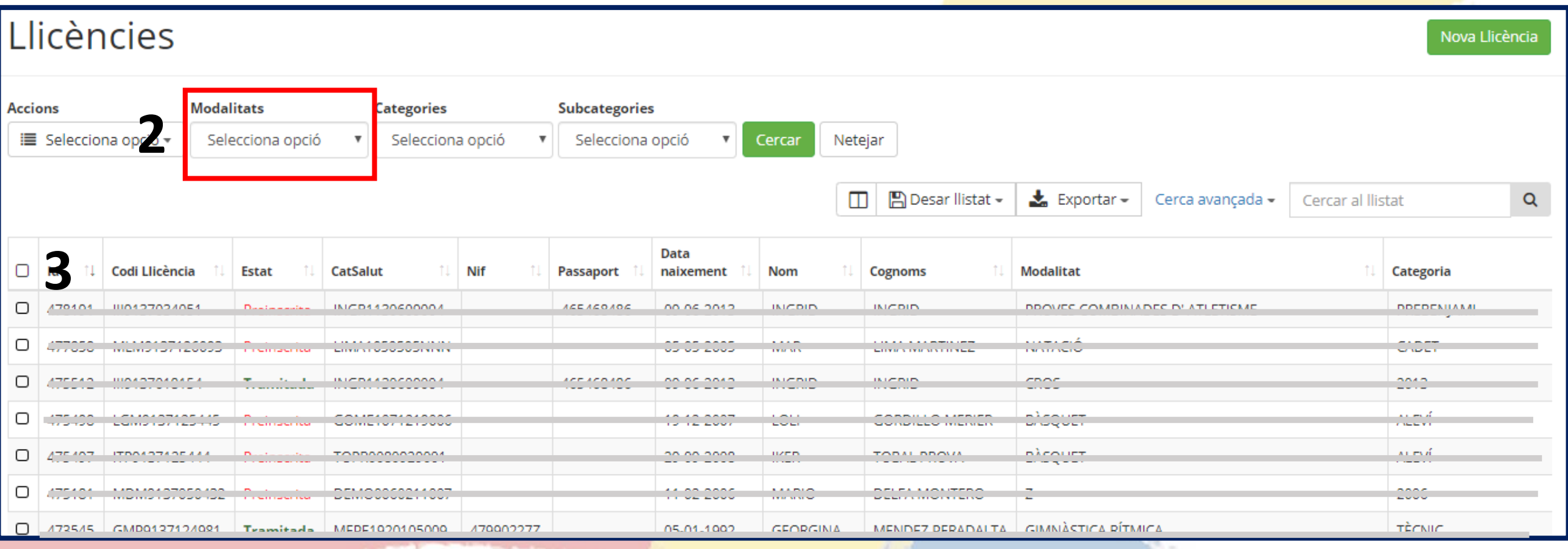

2. En aquesta pestanya tindreu el llistat de totes les llicències que heu creat prèviament. Podeu filtrar per la **modalitat** de Natació perquè només us apareguin les llicències de Natació.

3. Clica sobre la llicència d'un dels participants que vulguis crear la inscripció.

# **3. INSCRIPCIÓ INDIVIDUAL– Inscripció a la competició**

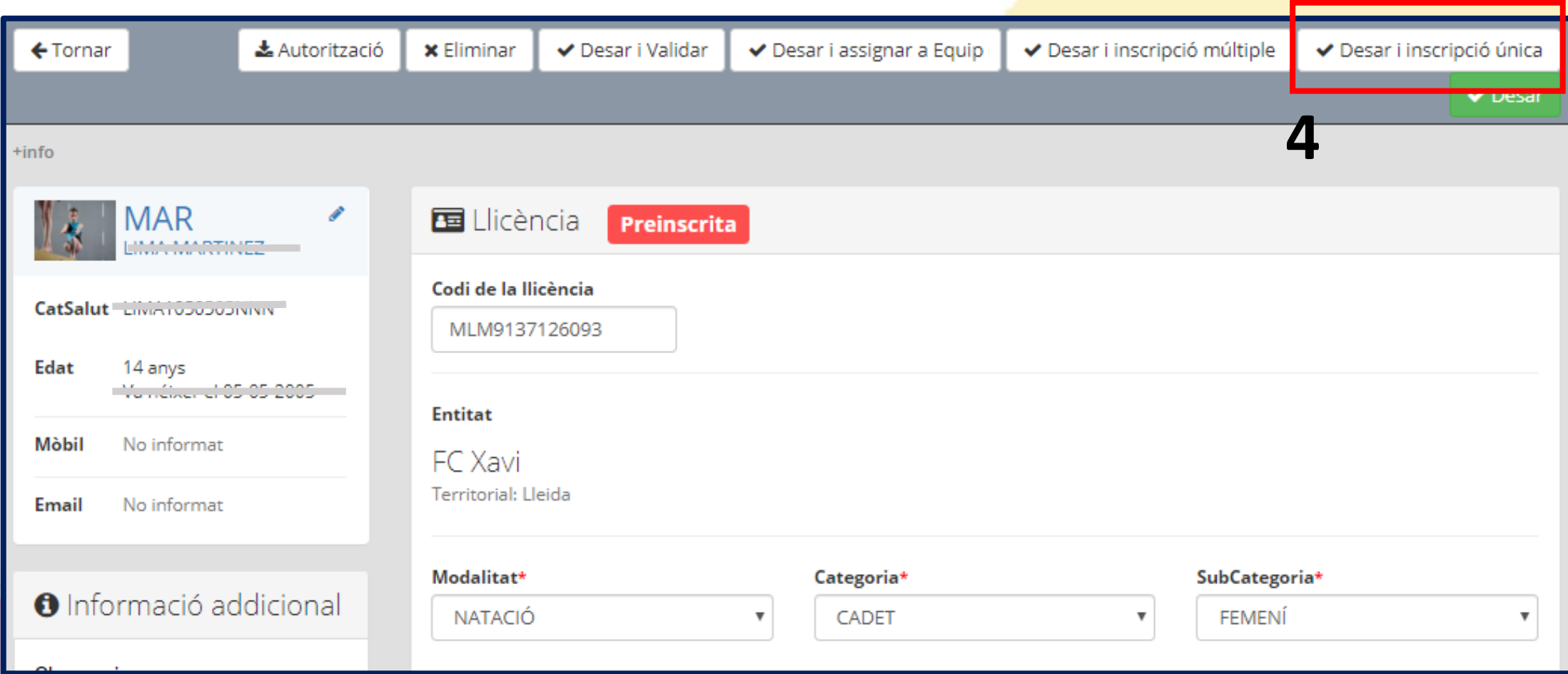

4. Un cop dins de la llicència cliqueu a "**Desar i inscripción única**".

# **3. INSCRIPCIÓ INDIVIDUAL– Inscripció a la competició**

5. Omple les dades de la Inscripció. A "**Activitat**" selecciona la competició. Veuràs que la competició indica les categories

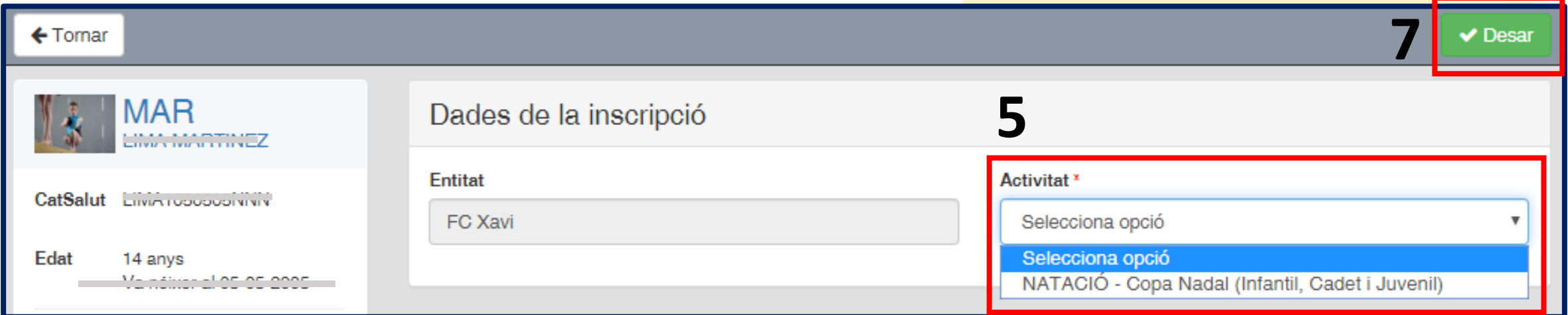

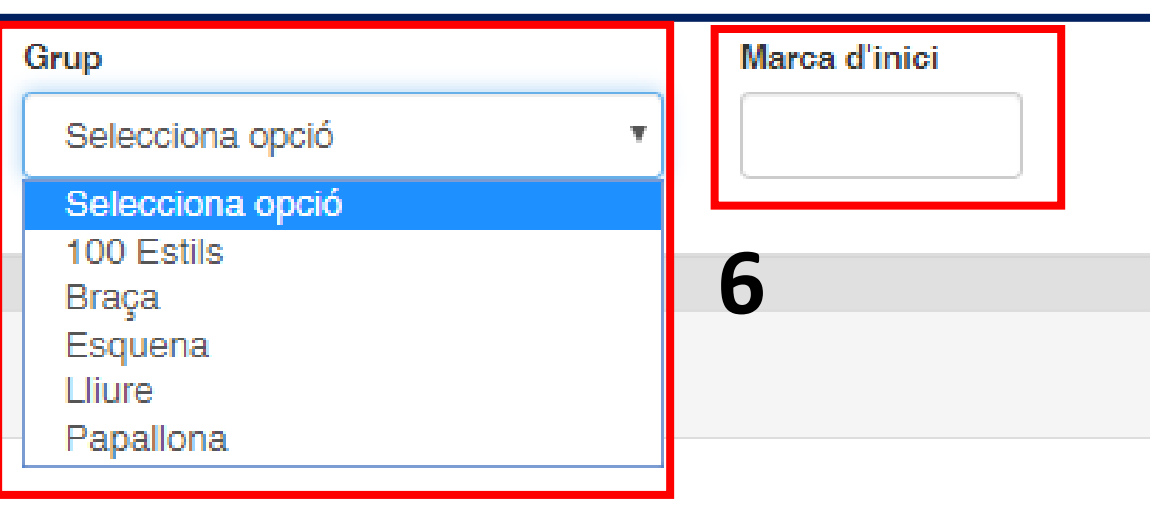

La competició no té quotes associades.

6. A "**Grup**" indica l'estil que nedarà en aquella competició i a "**Marca d'inici**" indica el temps acreditat **(00:00,00).**

#### 7. Finalment clica "**Desar**"

**(Aquelles categories que neden dos estils, heu de repetir el mateix procediment, tornar a entrar a la llicència del participant i clicar a "Desar i inscripció única")**

## **3. INSCRIPCIÓ INDIVIDUAL – Terminis, altes i baixes**

En totes les competicions del curs teniu una **data límit d'inscripció a la competició** i una **data límit per comunicar baixes**.

**Data límit inscripcions**: realizar les inscripcions a l'aplicatiu Playoff. (prèvia confirmació de les famílies a les entitats)

1. Totes les inscripcions us apareixeran com a **validades**, per consultar-ho heu de clicar a **Competició – Inscripcions Individual** 

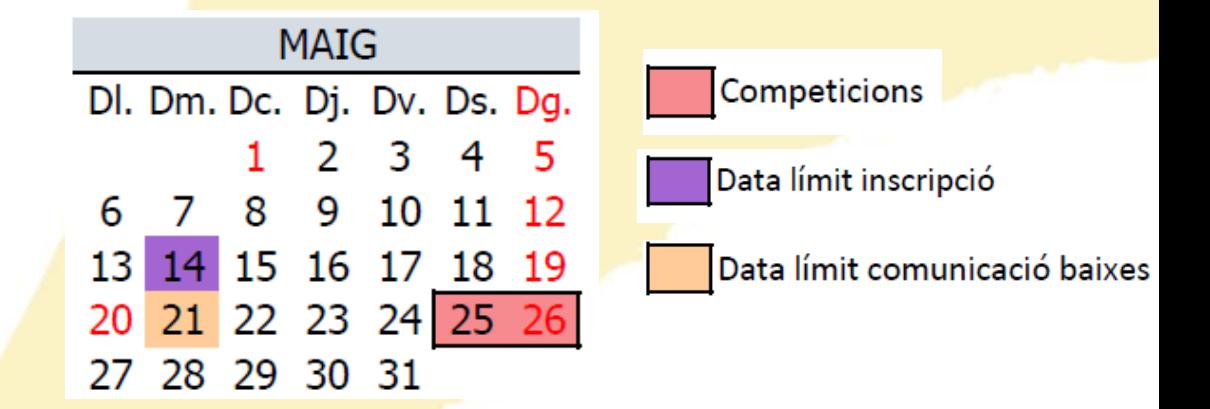

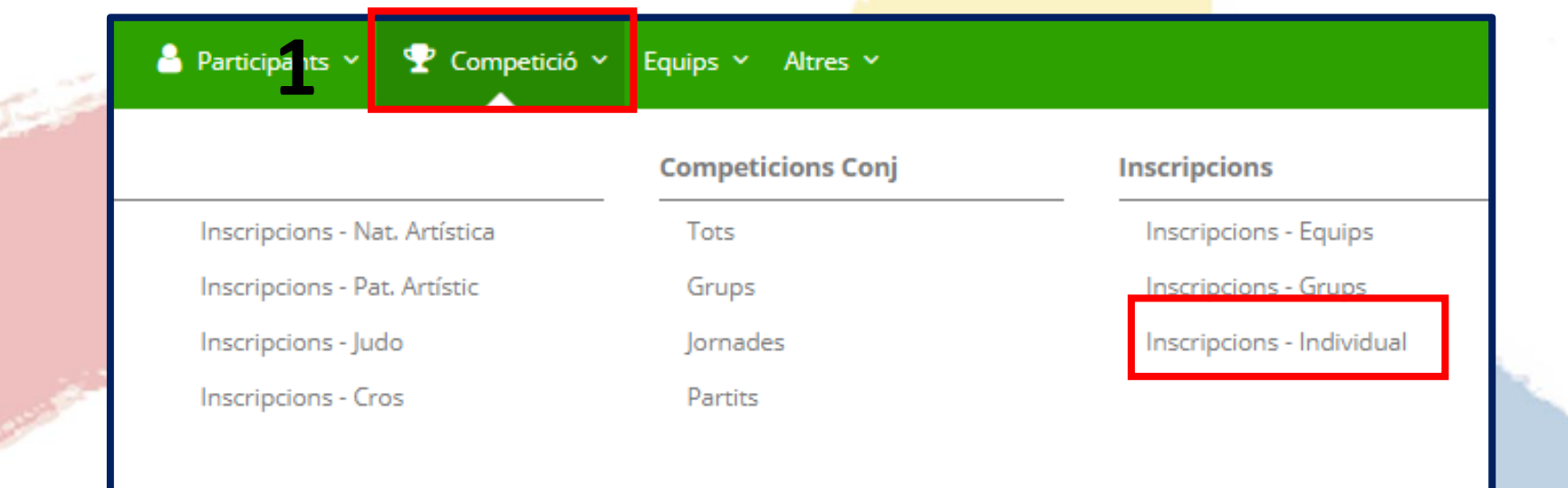

### **3. INSCRIPCIÓ INDIVIDUAL – Terminis, altes i baixes**

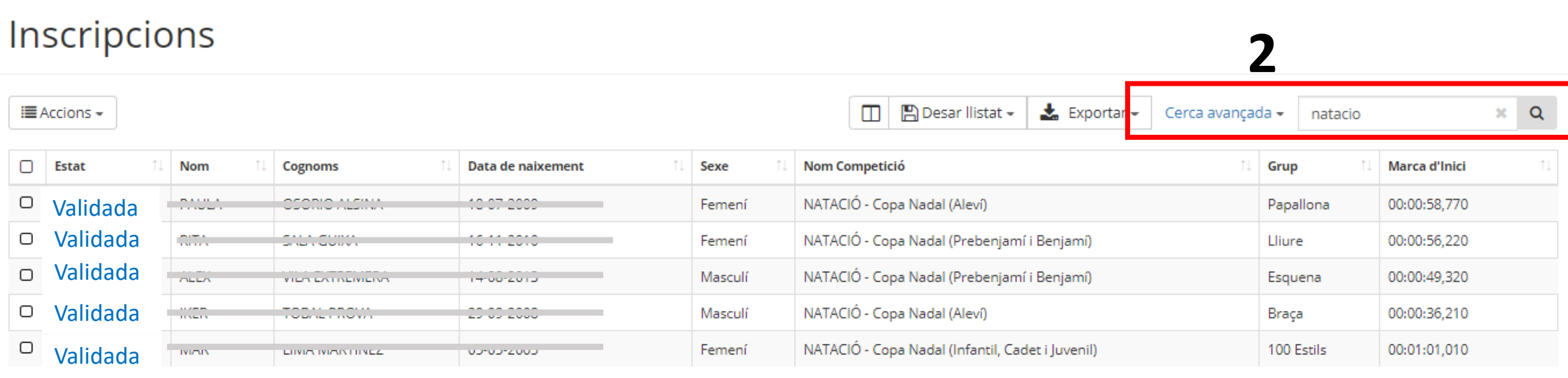

2. A "Cerca Avançada" filtreu per Natació. D'aquesta manera només us apareixeran les inscripcions de Natació.

Aquí us apareixerà tot el vostra llistat d'inscripcions a la Competició en estat Validada. D'aquest llistat es farà el llistat de participants per categoria, sexe, estil i entitat.

3. Si teniu alguna **Baixa** s'ha de comunicar abans de **data límit per comunicar baixes** marcada en el calendari per correu electrònic a [mfolch@ceeb.cat](mailto:gmendez@ceeb.cat). A partir d'aquella data es faran les sèries de la competició.

### **4. INSCRIPCIONS RELLEUS**

1. Dirigeix-te a la pestanya de "**Llicències**"

**1** 1 ntitat playoff

E Llicències Y

 $\epsilon$  Facturació  $\times$ 

 $\bullet$  Participants  $\sim$ 

Competició v Equips v Altres v

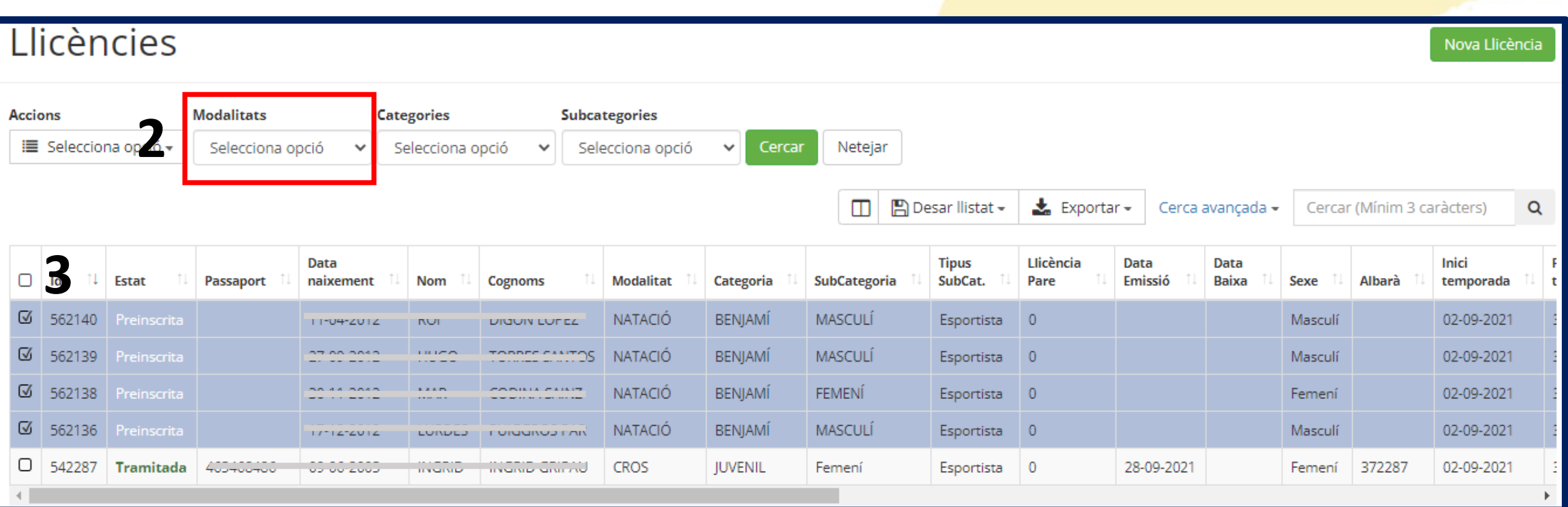

2. En aquesta pestanya tindreu el llistat de totes les llicències que heu creat prèviament. Podeu filtrar per la **modalitat** de Natació perquè només us apareguin les llicències de Natació.

3. Selecciona les llicències dels participants que formaran un relleu.

# **4. INSCRIPCIÓ RELLEUS – Inscripció a la competició**

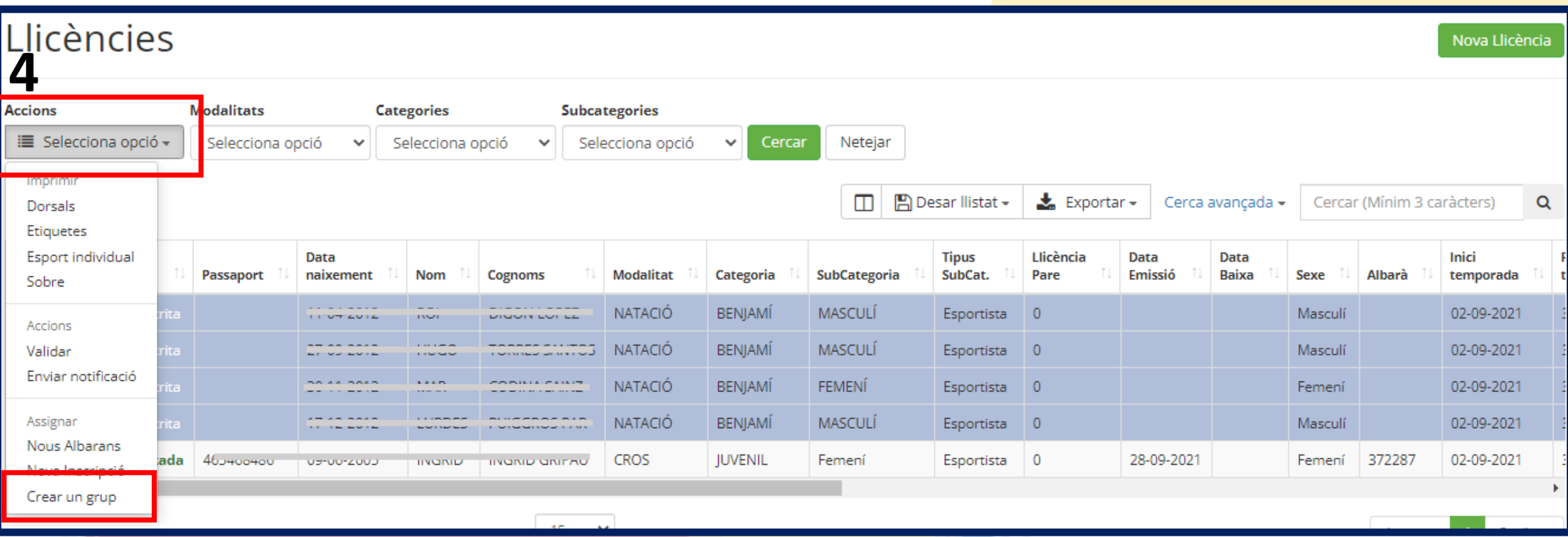

4. Amb les llicències seleccionades, clica a Accions – Crear un grup.

A continuació, omple el formulari d'inscripció a la competició.

# **4. INSCRIPCIÓI RELLEUS– Inscripció a la competició**

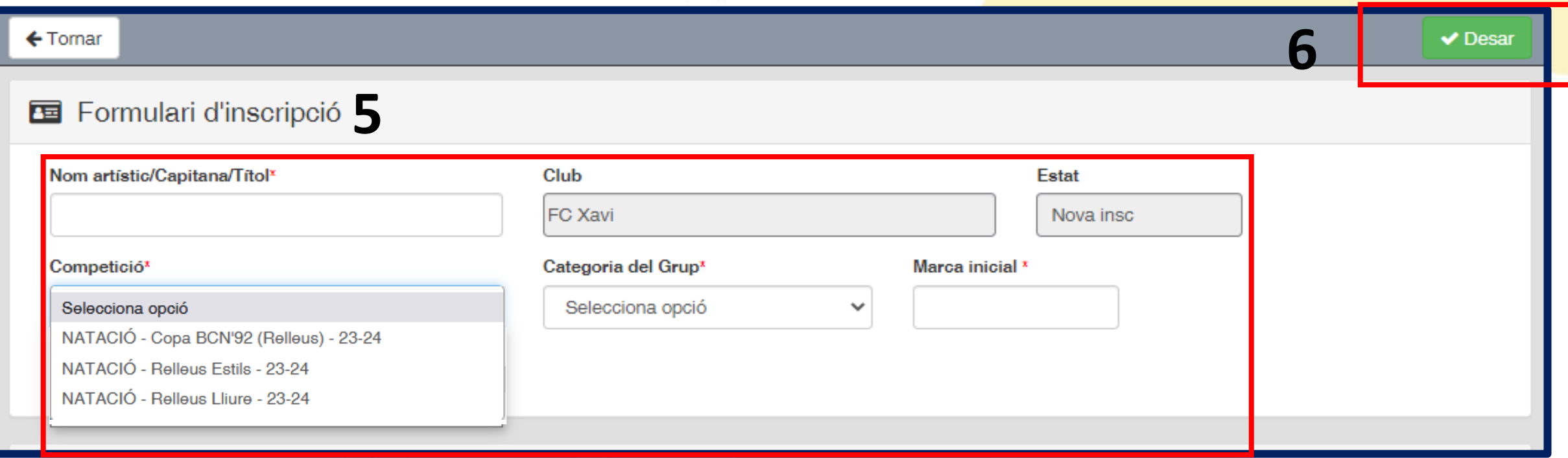

- 5. Omple el formulari:
- **Nom artístic/formulari/Títol:** escriure el nom de l'Entitat. Si teniu més d'un relleu de la mateixa categoría diferenciar-los amb A, B, C…
- **Competició:** seleccionar el relleu corresponent.
- **Categoria del Grup**: seleccionar la categoria del relleu. La categoria del relleu la marca l'esportista de major categoria.
- **Marca inicial**: indicar el temps acreditat del relleu (00:00,00)
- 6. Finalment clicar a "Desar".

\*Repetir el mateix procediment per a cada inscripció de relleus.

Per fer llicència de tècnic/a o auxiliar es necessari adjuntar la titulació requerida per cada llicència.

- 1. Accedir a la pestanya Participants a la franja superior:
- 2. Buscar al/la participant a la base de dades i entrar dins de la seva fitxa.
- 3. Dirigir-se al final de la pàgina a l'apartat Llicències del participant, clicar a **Titulació** i seleccionar **Assignar**.
- 4. Emplenar tots els camps del formulari de dades de la titulació i adjuntar la titulació clicant Seleccionar arxiu.

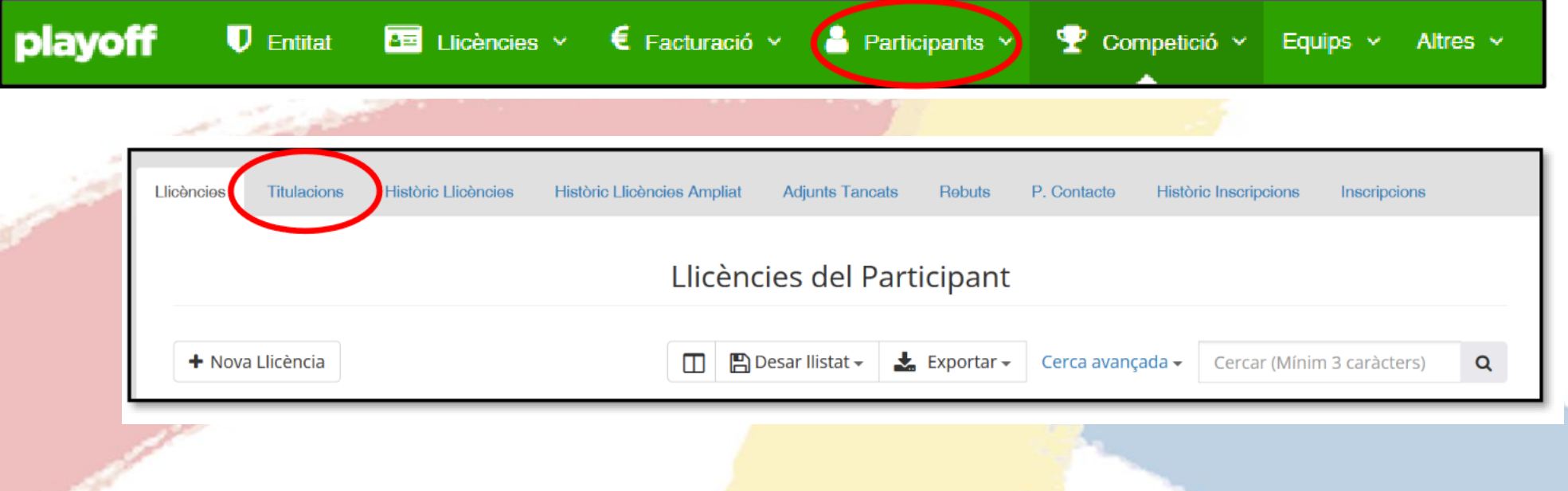

Per fer llicència de tècnic/a o auxiliar es necessari adjuntar la titulació requerida per cada llicència.

- 3. Dirigir-se al final de la pàgina a l'apartat Llicències del participant, clicar a **Titulació** i seleccionar **Assignar**.
- 4. Emplenar tots els camps del formulari de dades de la titulació i adjuntar la titulació clicant Seleccionar arxiu.

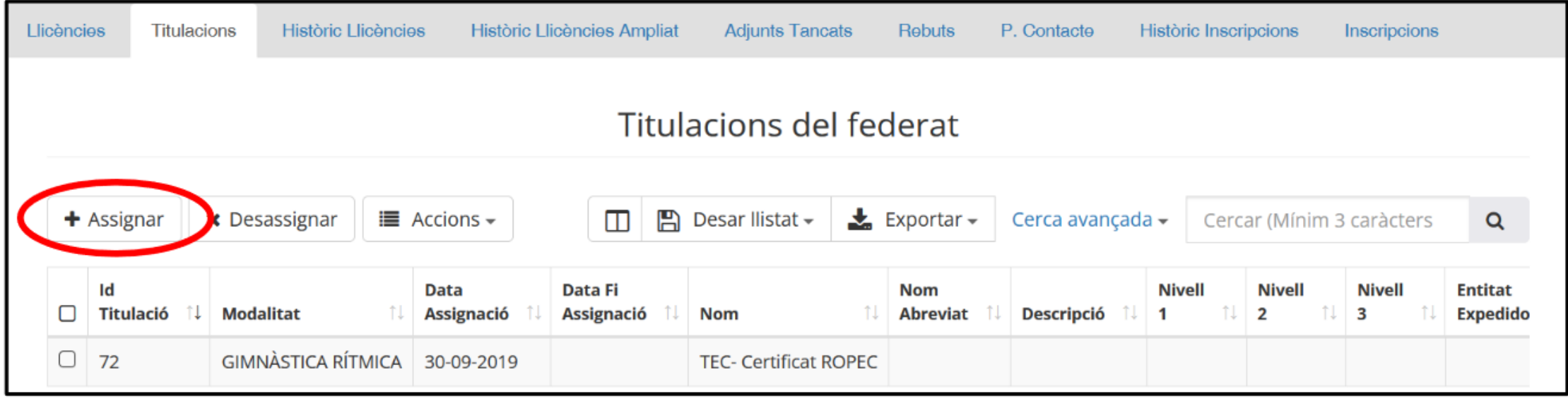

Per fer llicència de tècnic/a o auxiliar es necessari adjuntar la titulació requerida per cada llicència.

4. Emplenar tots els camps del formulari de dades de la titulació i adjuntar la titulació clicant Seleccionar arxiu.

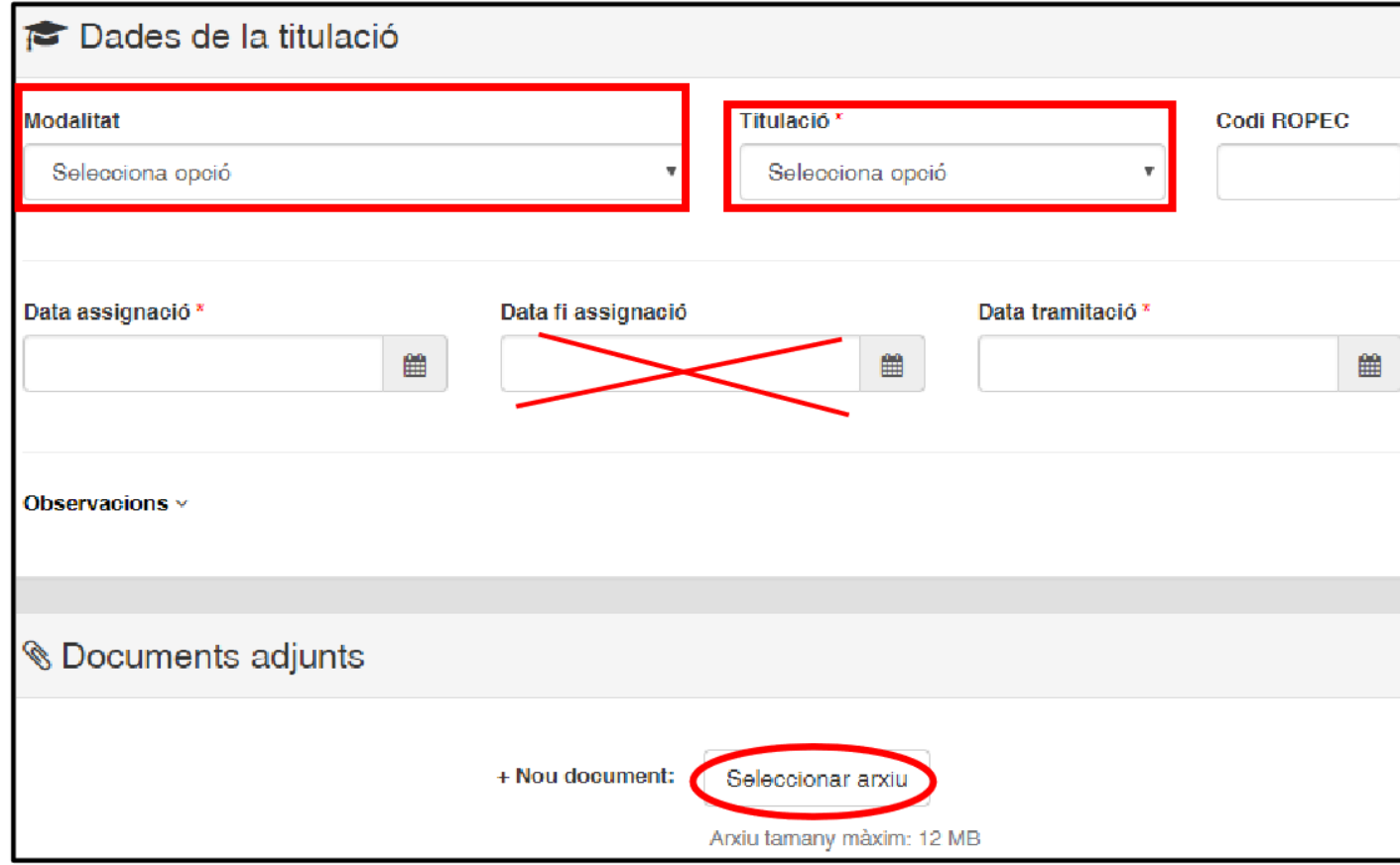

**Titulació necessària per fer llicència de:**

#### **TÈCNIC/A:**

- **Certificat ROPEC**
- Certificat COPLEFC

#### **AUXILIAR:**

- Curs federatiu
- CIATE
- TEE
- CFGM i CFGS d'esports
- Director/a o monitor/a de lleure

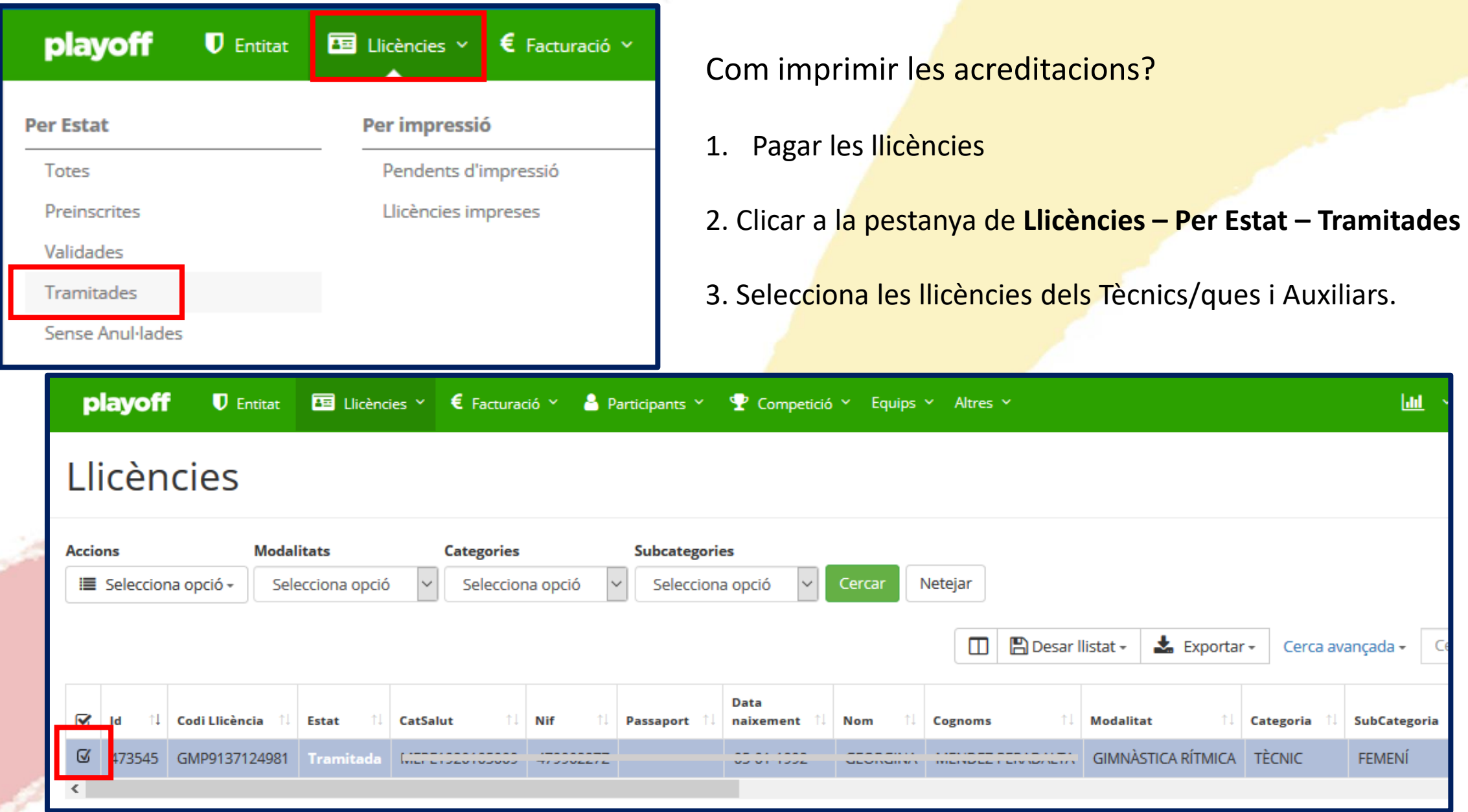

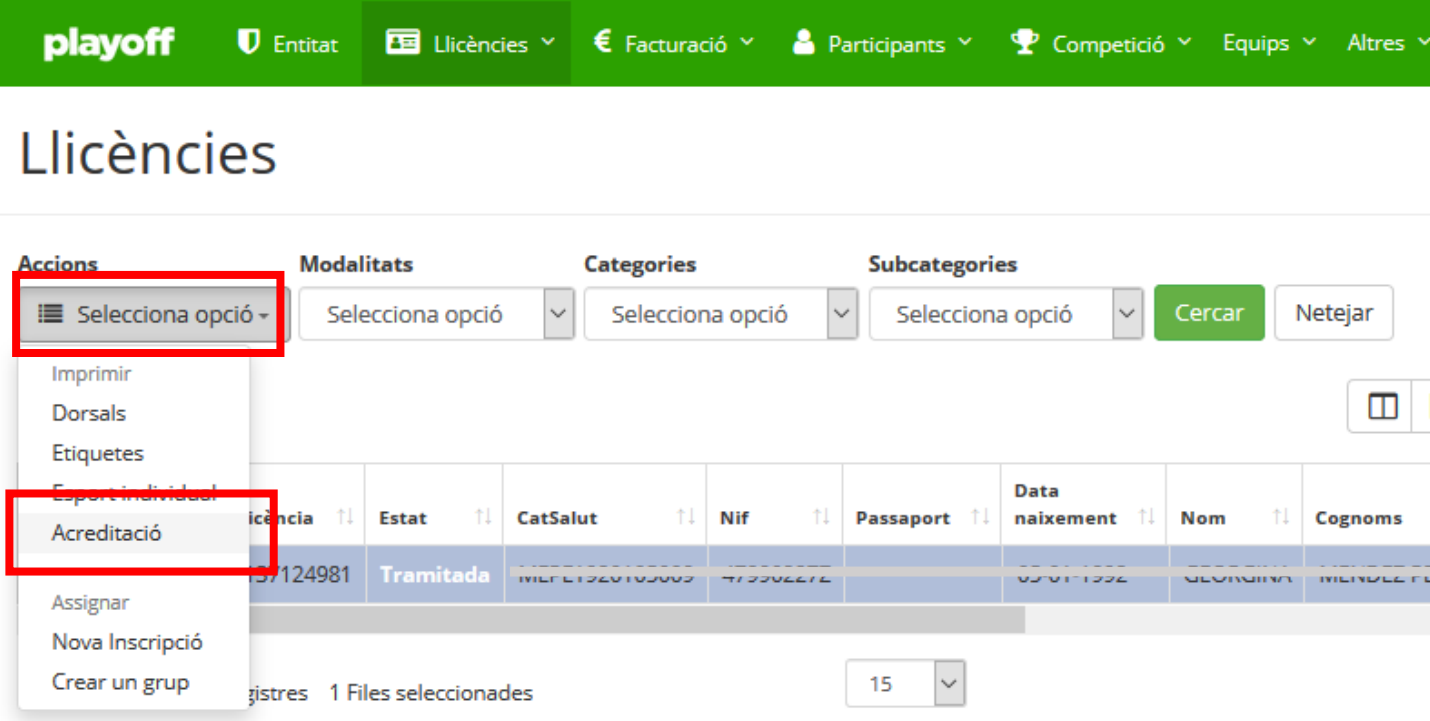

#### 4. Clica a **Selecciona opció – Acreditació**

5. Es descarregarà un pdf amb la vostra acreditació, l'heu d'imprimir, retallar i **portarla visible el dia de la competició.**

Es recomana disposar d'una funda de plàstic.

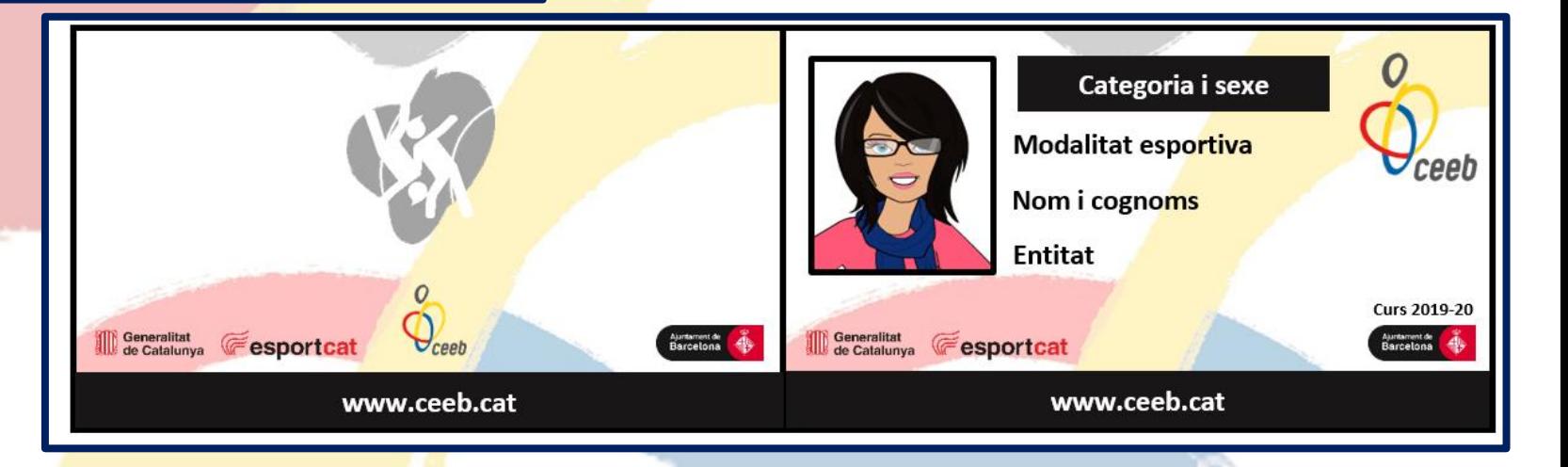

# **6. FACTURACIÓ**

- **1. Només s'han de facturar les llicències (el preu de la inscripció está inclòs al preu de la llicència).**
- 2. Les inscripcions són a cost 0, per tant no heu de crear l'albarà ho heu de deixar en Preinscrit o Validat.
- 3. Heu de Validar les llicències i un cop Validades crear l'albarà. Selecciona totes les llicències i clica a **Selecciona opció – Nous albarans.**

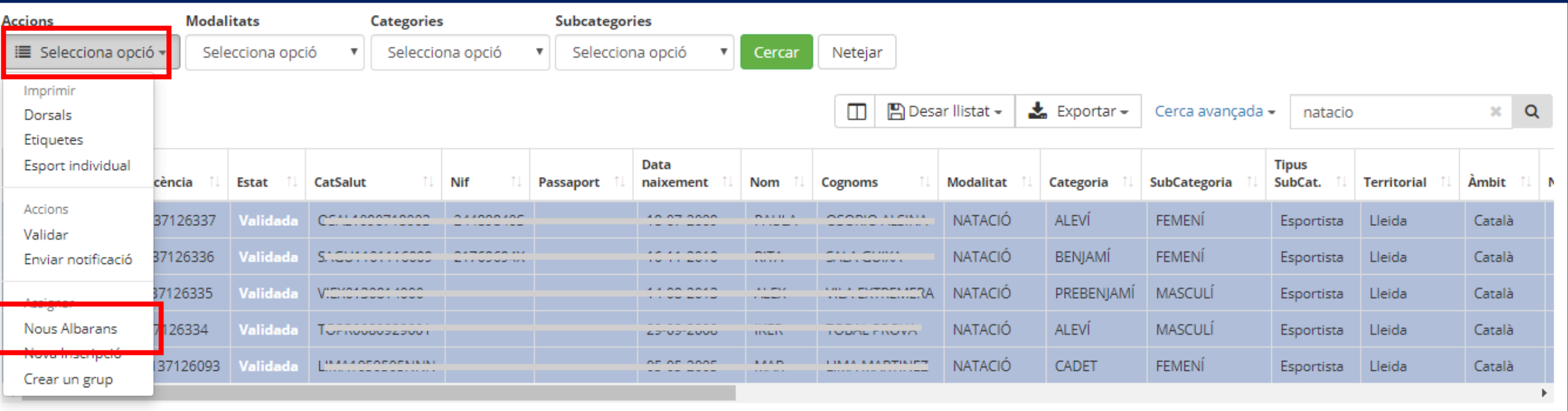

# **6. FACTURACIÓ**

4. Ves a la pestanya de **Facturació, selecciona l'albarà a pagar i clica Accions – Pagar.**

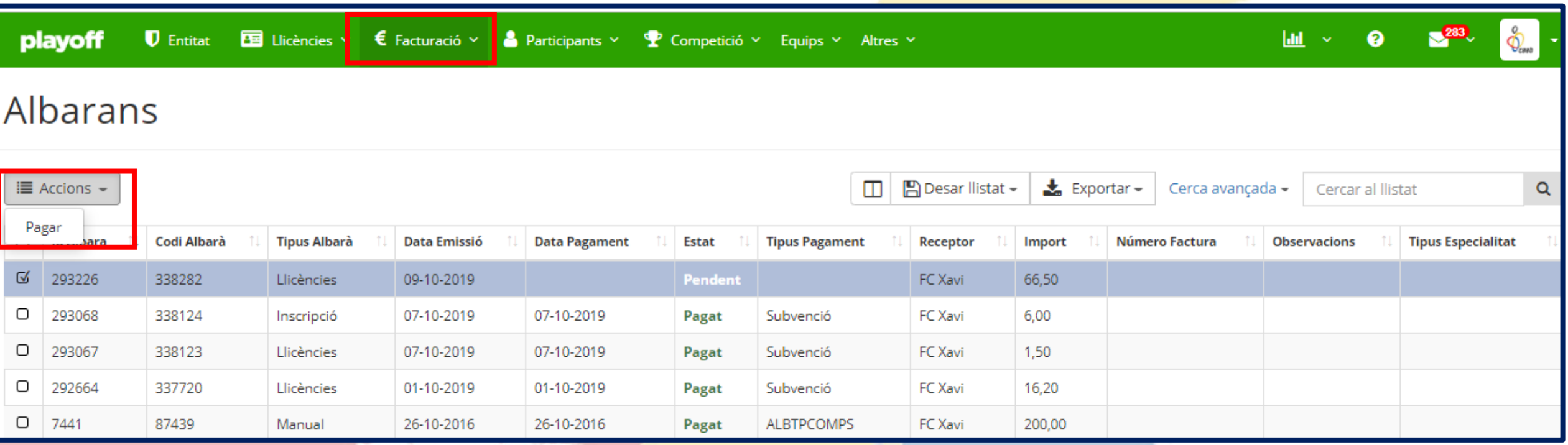